If you have been given a WebEx License, follow these steps to 'verify' the account and get started with WebEx.

- 1. Go to [https://central.webex.com](https://nam01.safelinks.protection.outlook.com/?url=https%3A%2F%2Fcentral.webex.com%2F&data=02%7C01%7CDelayna.Breckon%40cwu.edu%7Cae622e6d5571434c404b08d7da506919%7Cf891d6c191d6444ba700d371910716c7%7C0%7C0%7C637217911198828455&sdata=6Cs2RmH8yeiGw94wir1o%2FGf0Ow%2BKo0ryw7cW%2BBHDJQg%3D&reserved=0)
- 2. Login with new username lastname, first initial (example: breckond); password is CWUcanvas1
- 3. Follow the prompts to create a new password and record that password for future use
- 4. Follow the prompts to VERIFY your email address
- 5. Open [https://canvas.cwu.edu](https://nam01.safelinks.protection.outlook.com/?url=https%3A%2F%2Fcanvas.cwu.edu%2F&data=02%7C01%7CDelayna.Breckon%40cwu.edu%7Cae622e6d5571434c404b08d7da506919%7Cf891d6c191d6444ba700d371910716c7%7C0%7C0%7C637217911198838446&sdata=gnH2ub8voZg7zgkGqnLPEnAVk%2FkVfCqbGo%2BYDE2Q5t8%3D&reserved=0)
- 6. Enable the Cisco Webex tool in Canvas by going to Settings > Navigation > enable Cisco Webex and SAVE
- 7. Click on the Cisco Webex link and configure your integration

Configure WebEx in Canvas:

- 1. Authorize the LMS
- 2. Virtual Meetings and Office Hours only (Classroom Collaboration is not integrated at this time)
- 3. Sync Time Zone
- 4. Click 'Apply'

Note: Webex Meeting Attendance and Reminder Bot are optional (we haven't had time to explore fully, so use at your own discretion)

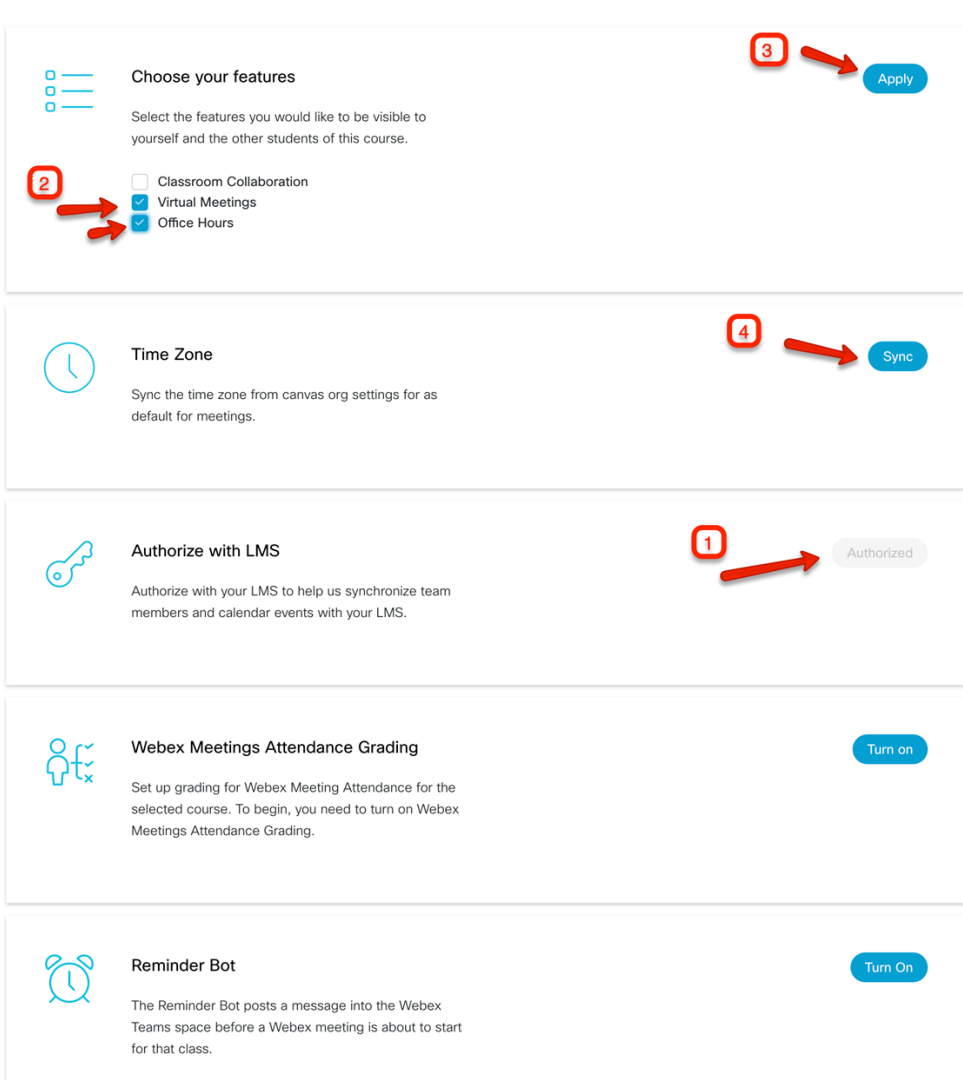

Please reach out to Frank, Pete or Maury if you need assistance configuring your account or for help enabling it in Canvas

Frank Jones, 509.963.2856, [frank.jones@cwu.edu](mailto:frank.jones@cwu.edu) Pete Cusomano, 206.898.3553, [pete.cusumano@cwu.edu](mailto:pete.cusumano@cwu.edu) Maury Webber, 206.617.7412 [maury.webber@cwu.edu](mailto:maury.webber@cwu.edu)

.